COPYRIGHT@SUPREMA. ALL RIGHTS RESERVED

**SUPREMA / 기술지원팀**

# **BioStar1 "지문(카드)등록기" 등록 방법**

**"BioStar1 지문(카드)등록기를 꽂았는데 작동을 하지 않아요"**

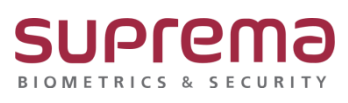

### **[증상]**

USB 형태의 지문(카드)등록기를 컴퓨터에 꽂아도 BioStar를 통해 지문을 등록할 수 없는 경우

#### **[예상원인]**

장치 관리자에서 드라이버가 정상적으로 설치되지 않아 인식을 못하는 경우에 발생

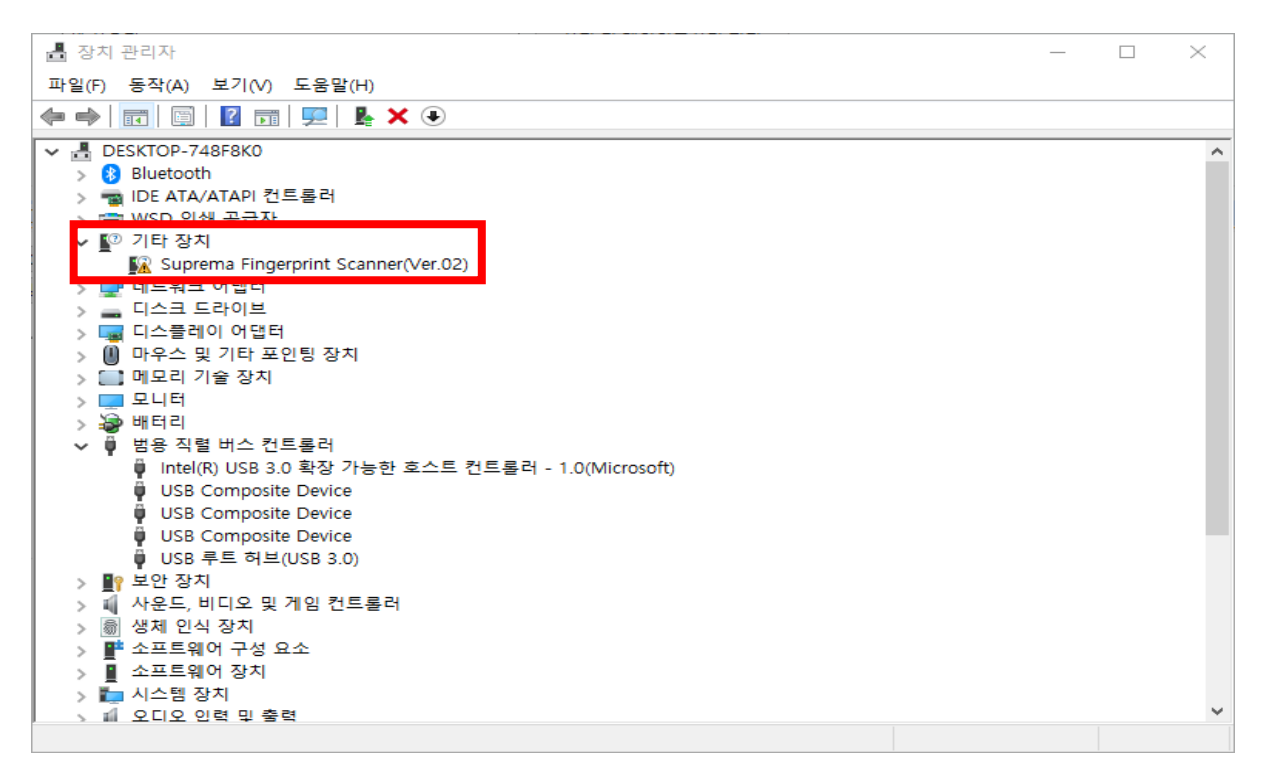

#### **[확인사항]**

장치 드라이버가 정상적으로 설치 되어 있는지 확인

- 1. [제어판] → [시스템] → [장치 관리자] 클릭
- 2. 목록의 [기타 장치]에 잡혀있는 지문등록기[Suprema Fingerprint Scanner] or 카드등록기[DE-620] 더블 클릭
- 3. 장치 상태에서 확인

 ("이 장치에 대한 드라이버가 설치되지 않았습니다."인 경우 드라이버가 정상적으로 설치되지 않은 것임)

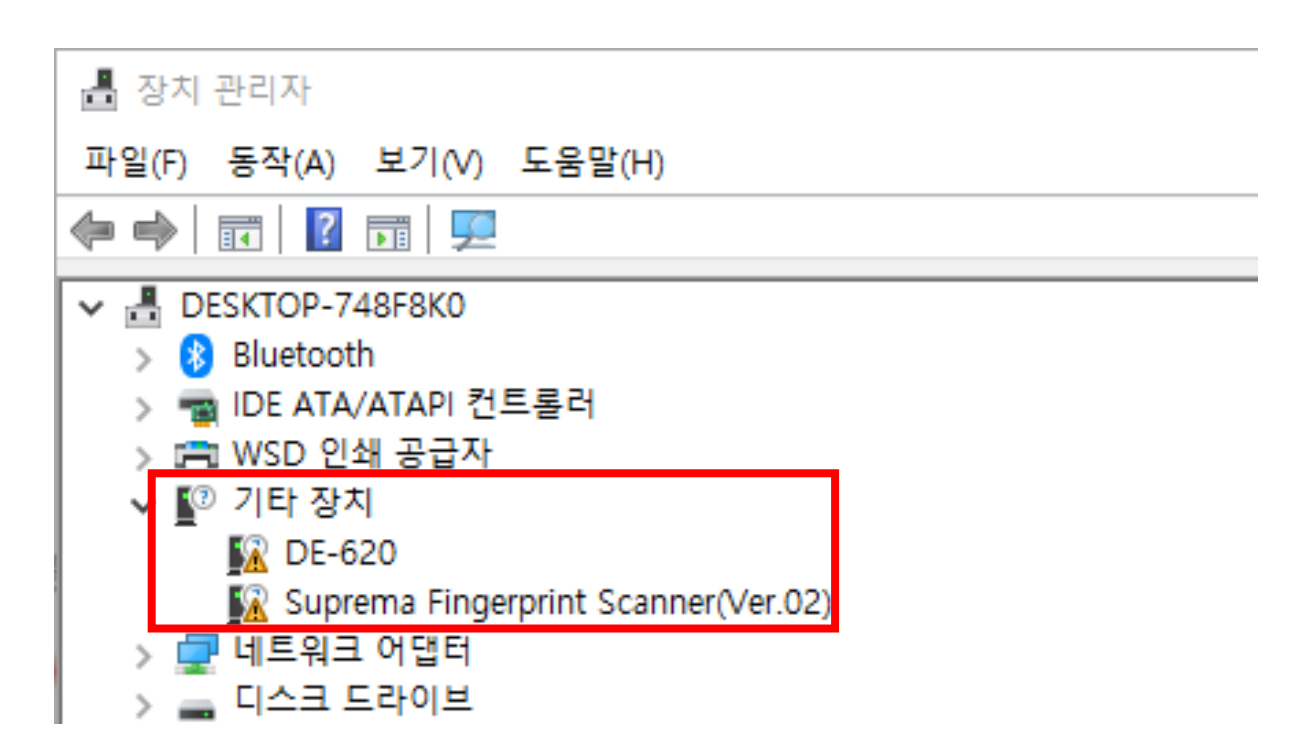

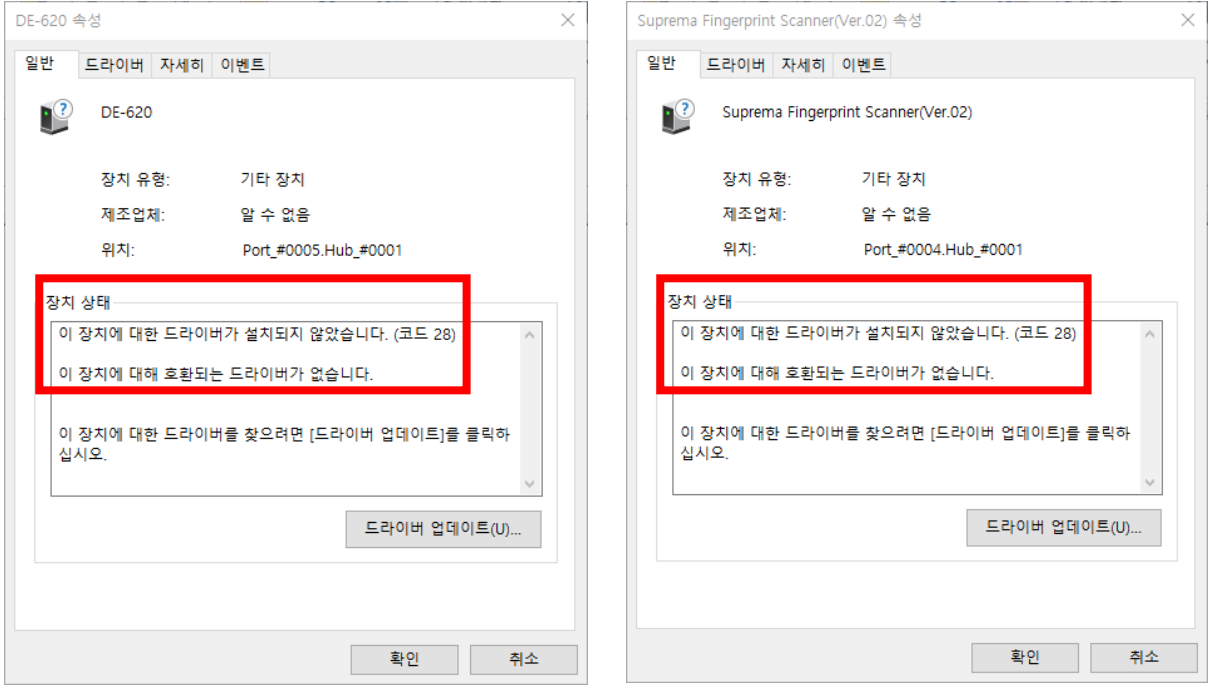

## **[해결책]**

#### 지문 or 카드 인식기의 드라이버를 정상적으로 설치할 것

- 1. BioStar1 설치 폴더로 이동(C:\Program Files (x86)\BioStar)
- 2. [console] → [drivers] 이동
- 3. 등록장치가 지문인식기일 경우 [Figerprint USB Reader]로 이동하여 설치파일 실행 카드리더기일 경우 – [Smartcard USB Writer]로 이동하여 설치파일 실행

(Windows 운영체제에 맞추어 32bit / 64bit 선택)

4. 장치관리자로 이동하여 지문(카드)등록기가 [범용 직렬 버스 컨트롤러]에 포함되었는지 확인 5. BioStar1 로그인 후 사용자 등록 시 지문스캐너/카드리더기 장치 선택하여 사용

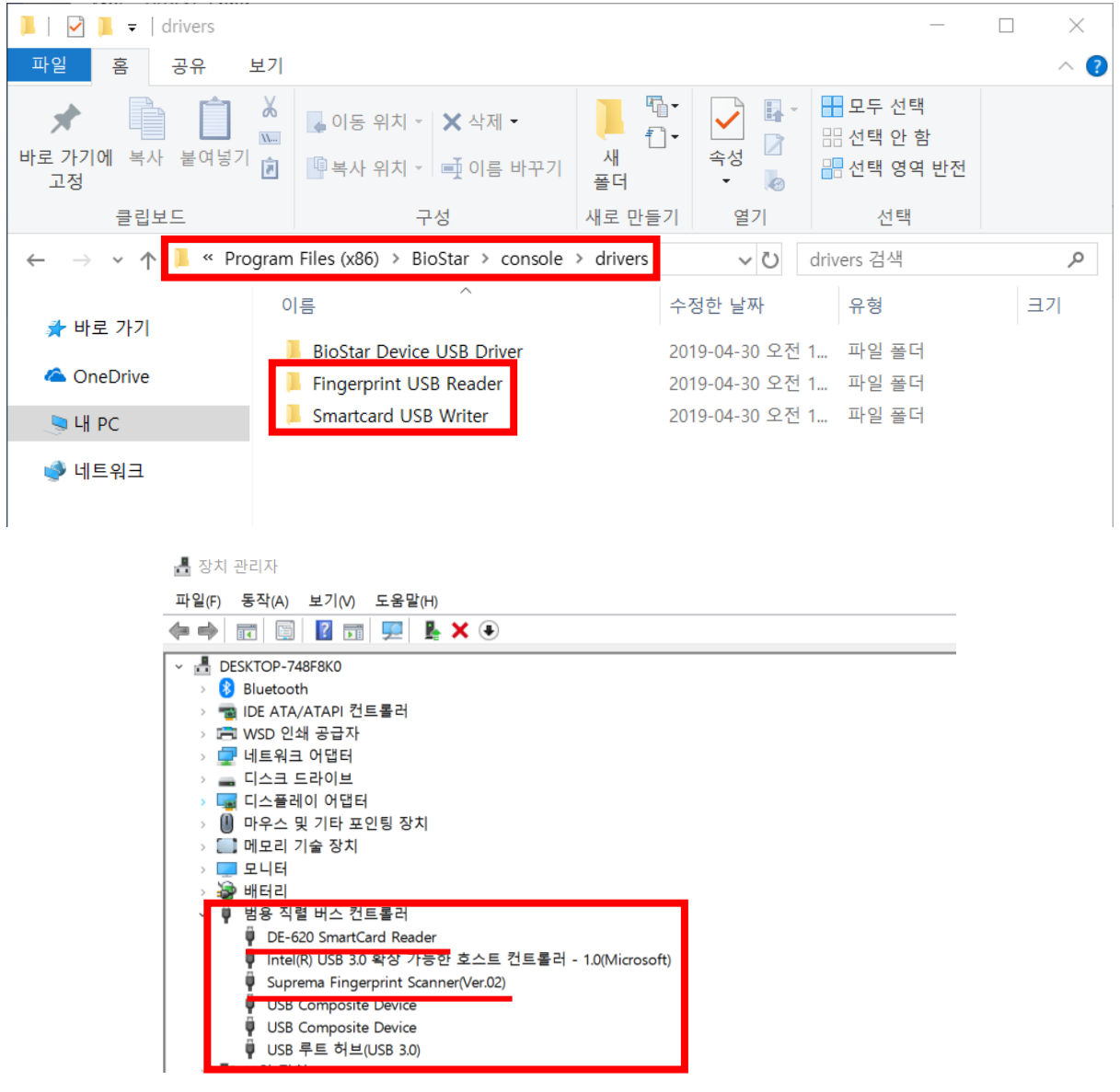

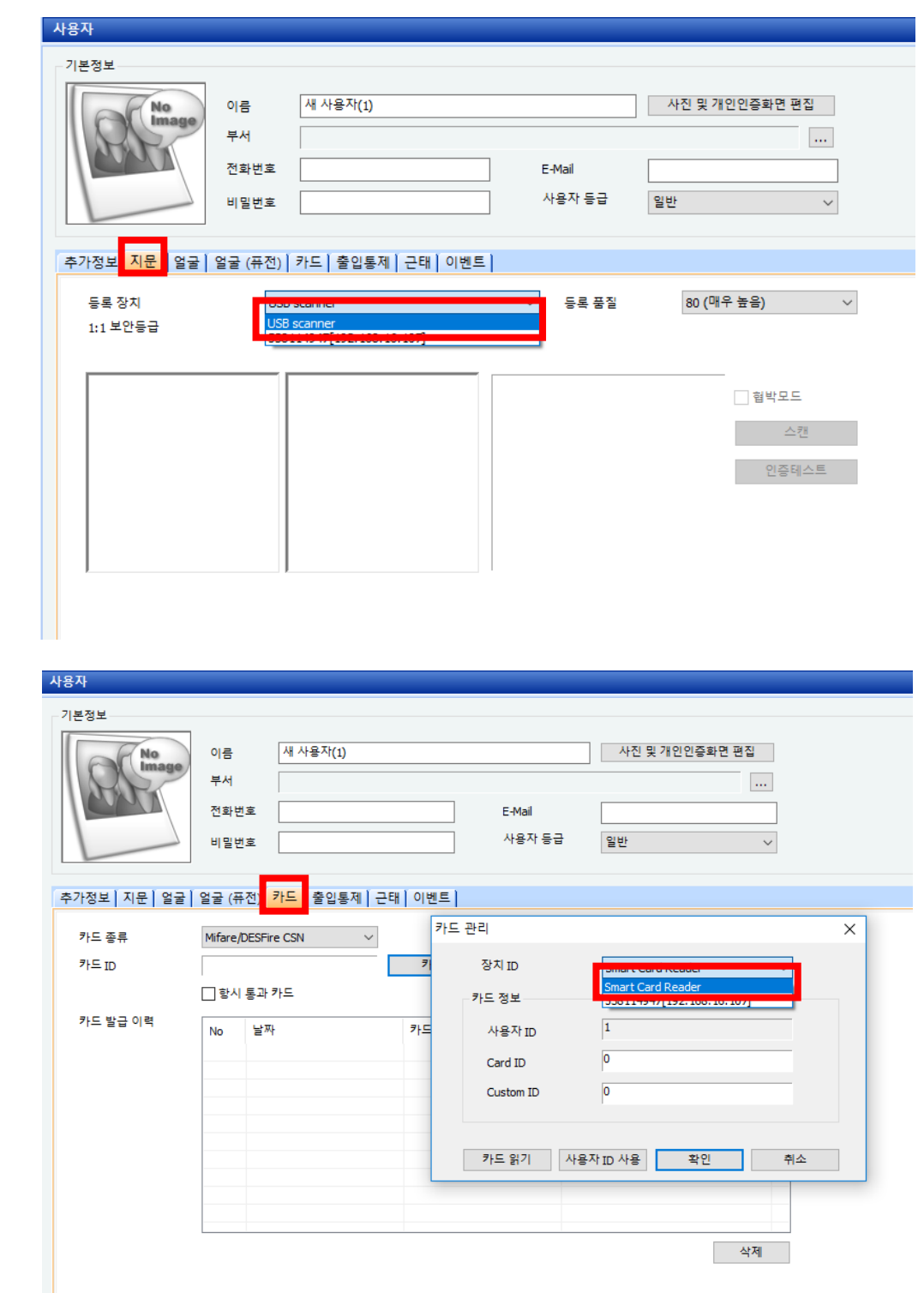

## **[참고사항]**

※ 상기 절차 수행 후 증상이 해결되지 않는다면, 슈프리마 고객센터 1522-4507(ARS 2번)로 연락 을 해주시기 바랍니다.